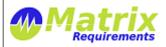

| Release Notes                   |                           |  |  |
|---------------------------------|---------------------------|--|--|
| MATRIXSPECS: Validation (VALID) | Date: 2016/11/02 08:01:35 |  |  |
| Document: MRM-1003-RN (0065)    | Page: 1/8                 |  |  |

# **RELEASE NOTES**

#### SOFTWARE IDENTIFICATION

Matrix Requirements Medical Release 1.9.256.9406

This is a major update from the 1.8 release. The main changes are:

- there is a new **search query language** similar to JQL, e.g. to find items of a certain category, changed at a certain time,
- search results can be shown as list instead of a tree,
- **context pages** show additional information for items, e.g. all the upstream items (recursively going up the traceability graph),
- **risks** have many more configuration options, e.g. lookup tables instead of formulas, or automatic transitions (e.g. choosing a harm from a pre-defined list can automatically set the severity),
- **improved document generation,** e.g. with additional options to generate table of contents and create and download documents with files attachments,
- **test libraries** allow define test step sequences which can be used as part of other tests.

# **NEW FUNCTIONALITY**

#### F-FEAT-16 Release 1.9

# F-FEAT-17 New Features

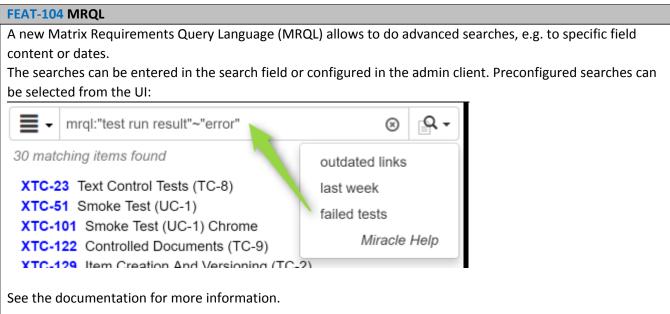

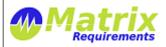

| Release Notes                   |                           |
|---------------------------------|---------------------------|
| MATRIXSPECS: Validation (VALID) | Date: 2016/11/02 08:01:35 |
| Document: MRM-1003-RN (0065)    | Page: 2/8                 |

#### **FEAT-92** Search improvements UI

The user can define how search results should be shown by selecting one of five options in from a drop down. This setting will be used whenever search results are shown.

It is now possible to show search results in a list.

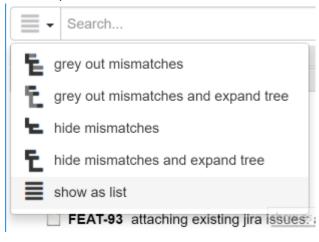

#### **FEAT-100** Context Pages

Context pages can be added to the user interface. They can be configured to show additional information for the selected item:

- help: shows a tab with pre-defined help explaining what you can do with the selected item. This is useful for new users en enabled by default in new projects. I hipchat is set to true, a HipChat chat session with Matrix Requirements support can be started from the help.
- support: allows to create help desk tickets from the software
- faq: shows a tab with faqs about the product. This is useful for first time visitors.
- references: shows a tab with all up and down references of the selected items
- smartlinks: shows a tab with all smartlinks in the text boxes and tables of the selected item
- **iframe**: embeds an iframe. This iframe can a page which is hosted on your own servers. When called it receives the content of the selected item.
- **upreferences**: shows all items which have downlinks to the item or items which have downlinks to the item
- foldercontent: shows the items and folders in a folder

See documentation for details

### **FEAT-111** New risk configuration options

It is now possible to select on field and automatically update other fields, e.g. by selecting the harm from a predefined list, the severity can be automatically filled in.

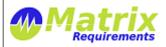

| Release Notes                   |                           |
|---------------------------------|---------------------------|
| MATRIXSPECS: Validation (VALID) | Date: 2016/11/02 08:01:35 |
| Document: MRM-1003-RN (0065)    | Page: 3/8                 |

Risk priority numbers and colors can be configured as lookup table instead of a formula.

#### FEAT-98 Upstream link information field

It is possible to add fields to an item which show information about upstream links.

- exists: true/false. If true, the information is shown if a link exists. If false, if the link does not exist
- cats: CAT1,CAT2. Comma separated list of categories to which this rule applies
- icon:"fa fa-clock" an icon to show (if rule applies). Must be font-awesome icon
- iconfg: foreground color
- iconbg: background color
- **text**: text to be displayed
- itemInfo: false/true/listref/ref. Makes only sense if rule is exists = true. Shows links (unless false)
  - o true: shows a simple list with all id's
  - o listref: shows a list with id's as links and titles
  - o ref: shows id's as links and titles inline behind text

{"exists":false, "cats":"REQ", "icon":"fa fa-exclamation-

triangle", "iconfg": "yellow", "iconbg": "black", "text": "uplink info to REQ missing"}

# New options how to render section titles Name: Audit Trail show section title show section title show section title show section title show section title show section title show section title show section title show section title show section title show section title The show section title show section title show section title The show section title New options on how to number sections and subsections in controlled documents Document Options Table of content and header numbering: Enforce section numbering (instead of relying on Word) Do not use document title as heading

#### FEAT-97 File Attachment Control (in DOCs/SIGN)

It is possible to attach files to DOCs. These can be archived with the DOCs and downloaded as zip file in combination with the original document.

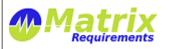

| Release Notes                   |                           |
|---------------------------------|---------------------------|
| MATRIXSPECS: Validation (VALID) | Date: 2016/11/02 08:01:35 |
|                                 |                           |

Page: 4/8

### FEAT-108 Show Signatures in Activity View and Document History View

Document: MRM-1003-RN (0065)

Signatures, document archiving and downloads are now shown in activity view (audit log) and document history view.

#### FEAT-109 Show test case execution in Activity View

#### FEAT-110 Possibility to create jira help desk tickets from software

This is possible through a context page (see FEAT-100)

#### **FEAT-112** Terms and Abbreviations

Terms and abbreviations can either be created for individual projects (in the client or admin client) or for as global setting for all projects.

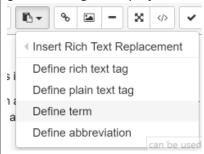

They can inserted in documents and added as table to the controlled documents.

#### **FEAT-116** Test Libraries

It is now possible to include tests into other tests. For example you can have a library of tests which you can re-use to build more complex tests.

# Including tests can be done using a prefix

include:

followed by a test case, or use case, the generation of the test execution form will include all the steps from that sub test inside of the step with include

#### **Example:**

Here is the test case TC-5:

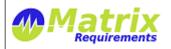

| Release Notes                   |                           |
|---------------------------------|---------------------------|
| MATRIXSPECS: Validation (VALID) | Date: 2016/11/02 08:01:35 |
| Document: MRM-1003-RN (0065)    | Page: 5 / 8               |

|   | Action                                       | Expected Result          |
|---|----------------------------------------------|--------------------------|
| 1 | Verify Latest Version of edge is installed   |                          |
| 2 | include:UC-4                                 | Software runs on in Edge |
| 3 | Verify Latest Version of Chrome is installed |                          |
| 4 | include:UC-4                                 | Software runs in Chrome  |
| 5 | Verify Latest Version of Safari is installed |                          |
| 6 | include:UC-4                                 | Software Runs in Safari  |

# Here is UC-4:

#### **USE CASE STEPS**

|   | Action                       | Expected Result                                    |
|---|------------------------------|----------------------------------------------------|
| 1 | Go to home page              | Home page is displayed                             |
| 2 | Click on login               | Login form appear                                  |
| 3 | Enter username and press tab | cursor is on password                              |
| 4 | Enter password               | Password is hidden                                 |
| 5 | Press ENTER                  | Login form disappear - main form appears with data |
|   |                              |                                                    |

# And here is the generated test execution form:

TEST CASE STEPS

|    | Action                                       | Expected Result                      | Passed/Failed                 |
|----|----------------------------------------------|--------------------------------------|-------------------------------|
| 1  | Verify Latest Version of edge is installed   |                                      |                               |
| 2  | Go to home page                              | Home page is displayed               |                               |
| 3  | Click on login                               | Login form appear                    |                               |
| 4  | Enter username and press tab                 | cursor is on password                | UC-4                          |
| 5  | Enter password                               | Password is hidden                   |                               |
| 6  | Press ENTER                                  | Login form disappear - main form app | ears w <mark>ith </mark> data |
| 7  | Verify Latest Version of Chrome is installed |                                      |                               |
| 8  | Go to home page                              | Home page is displayed               |                               |
| 9  | Click on login                               | Login form appear                    |                               |
| 10 | Enter username and press tab                 | cursor is on password                | → UC-4                        |
| 11 | Enter password                               | Password is hidden                   |                               |
| 12 | Press ENTER                                  | Login form disappear - main form app | ears with data                |
| 13 | Verify Latest Version of Safari is installed |                                      |                               |
| 14 | Go to home page                              | Home page is displayed               |                               |
| 15 | Click on login                               | Login form appear                    |                               |
| 16 | Enter username and press tab                 | cursor is on password UC-4           |                               |
| 17 | Enter password                               | Password is hidden                   |                               |
| 18 | Press ENTER                                  | Login form disappear - main form app | ears with data                |

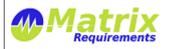

# Release Notes MATRIXSPECS: Validation (VALID) Date: 2016/11/02 08:01:35 Document: MRM-1003-RN (0065) Page: 6/8

You can of course enter different UC and/or TC in the same main TC.

#### F-FEAT-18 Improvements

# FEAT-93 Attaching multiple JIRA tickets at once

When attaching JIRA issues to an item's todo list, it is now possible to select multiple of them at once

# **FEAT-95** Not showing fields in reports / documents

Fields of items can be configured to not show up in reports and or documents.

## **FEAT-96** Changed icon to remove referenced items

# FEAT-101 Preload projects in admin client

Admin client loads projects when launched. This makes access faster.

# **FEAT-102** Option to 'delete' users

User can now be deactivated in the admin client. This does not actually delete the user (because of the audit log) but removes access from all projects and marks the user as deleted.

This can be undone.

#### FEAT-115 Allow grouping of filters as dropdowns

Optionally filters can be selected from a dropdown.

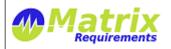

| Release Notes                   |                           |  |  |
|---------------------------------|---------------------------|--|--|
| MATRIXSPECS: Validation (VALID) | Date: 2016/11/02 08:01:35 |  |  |
| Document: MRM-1003-RN (0065)    | Page: 7/8                 |  |  |

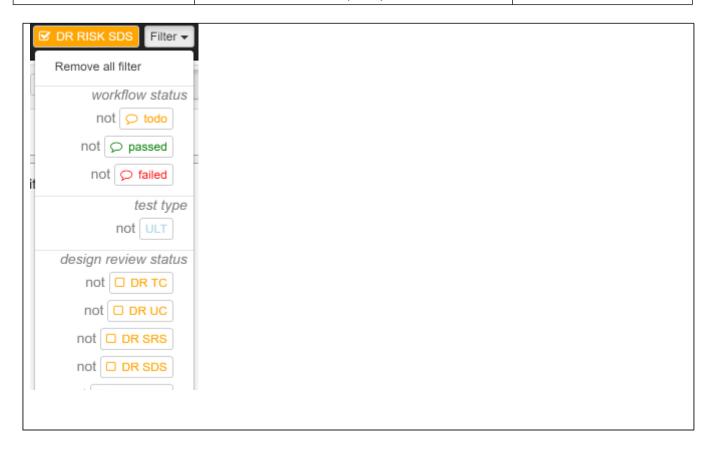

# F-FEAT-19 Bug Fixes

# **FEAT-114** Simultaneous Signatures

It was possible that two users signed at the same time. Now the first signature wins and the second has to refresh the signature to sign the item again.

# **KNOWN ISSUES**

MATRIX-1547 Drag and drop in Edge does not show drop over pointer

This is actually an issue with the current Edge implementation and might vanish with the next Edge update.

# **SIGNATURES**

| Signature   | Name              | Title | Date       | Signature                          |
|-------------|-------------------|-------|------------|------------------------------------|
| Meaning     |                   |       |            |                                    |
| Approved By | Wolfgang<br>Huber | CEO   | 2016/11/02 | sign-p14-i36198-b20161102070942462 |

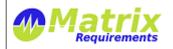

| Release Notes                   |                           |  |  |
|---------------------------------|---------------------------|--|--|
| MATRIXSPECS: Validation (VALID) | Date: 2016/11/02 08:01:35 |  |  |
| Document: MRM-1003-RN (0065)    | Page: 8/8                 |  |  |

| Approved By | Yves Berquin | CEO | 2016/11/02 | 4>                 |
|-------------|--------------|-----|------------|--------------------|
|             |              |     |            | sign-p14-i36198-   |
|             |              |     |            | b20161102155442071 |